Startrise メディアカタログ 【媒体社様用】管理画面マニュアル

**各機能について**

**P.3**

#### **現在登録中の媒体情報を確認する/更新する**  $P.4 \sim 12$

■掲載中の情報を確認する (掲載イメージを見る)

■媒体情報の更新をする

■媒体資料の追加・更新・削除をする

■お問合せ先を変更する

#### **広告出稿事例やキャンペーン情報を⼊⼒する P.13〜16**

#### 4 御社媒体にお問合せがあった場合の確認方法 **P.17〜24**

■お知らせメールから確認する

■管理画面にログイン後、トップページ等から確認する

**広告枠募集中の公募案件(旧案件紹介サービス)を利⽤する P.25〜28**

#### **公募案件への提案に対して、回答が返ってきたら P.29〜34**

■お知らせメールから確認する

■管理画面にログイン後、トップページ等から確認する

**ご不明点がございましたら、下記までお気軽にお問合せ下さい。**

**株式会社スタートライズ** 

**スタートライズメディアカタログサポートセンター**

**電話番号:03-6684-4211**(受付時間:平日9:30〜18:30) ┃ <sub>2</sub>

2

**各ボタン横にある数字について**

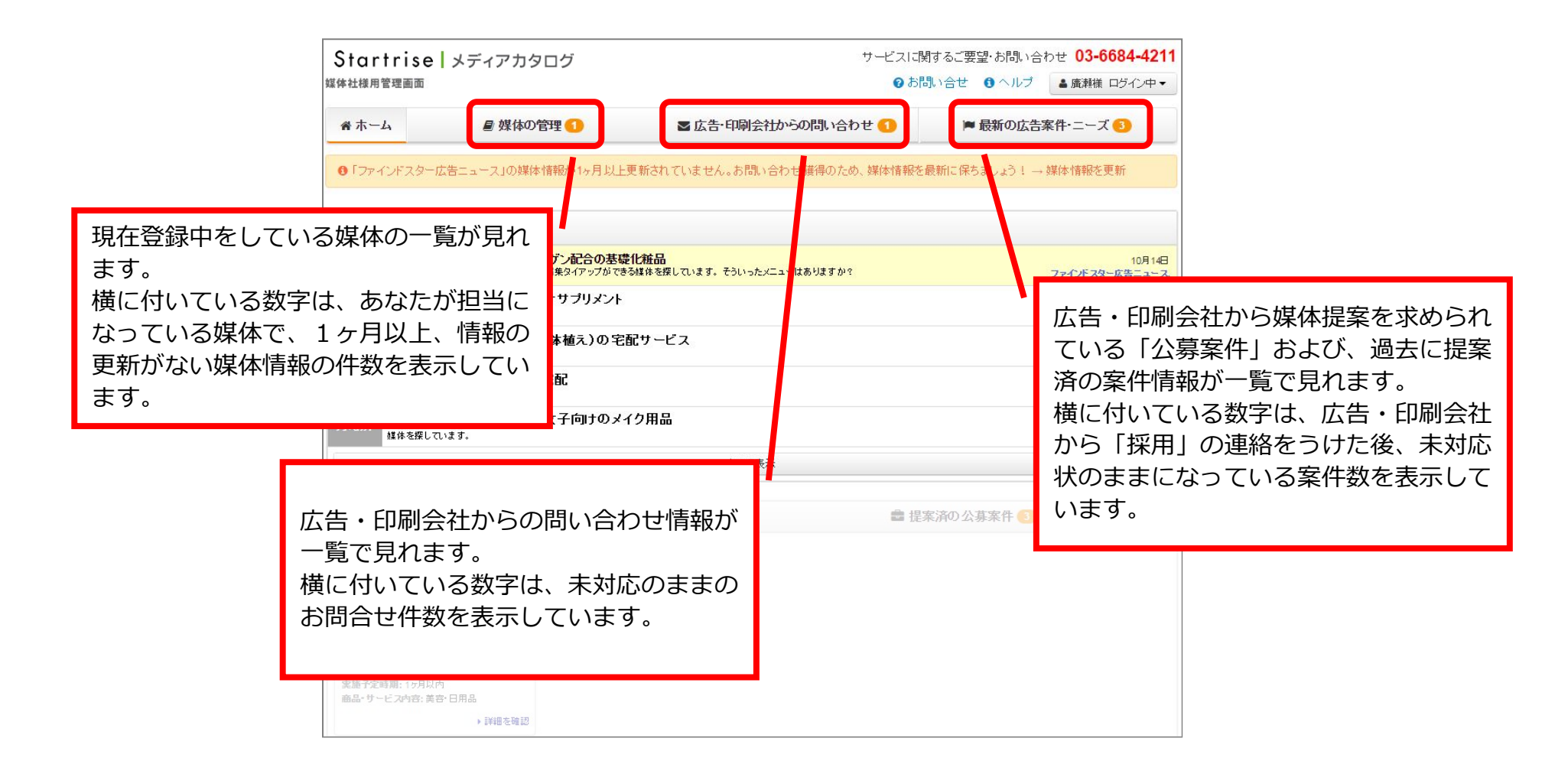

## **現在登録中の媒体情報を確認する/更新する**

#### **1.ログイン後、【媒体の管理】というボタンをクリックします。**

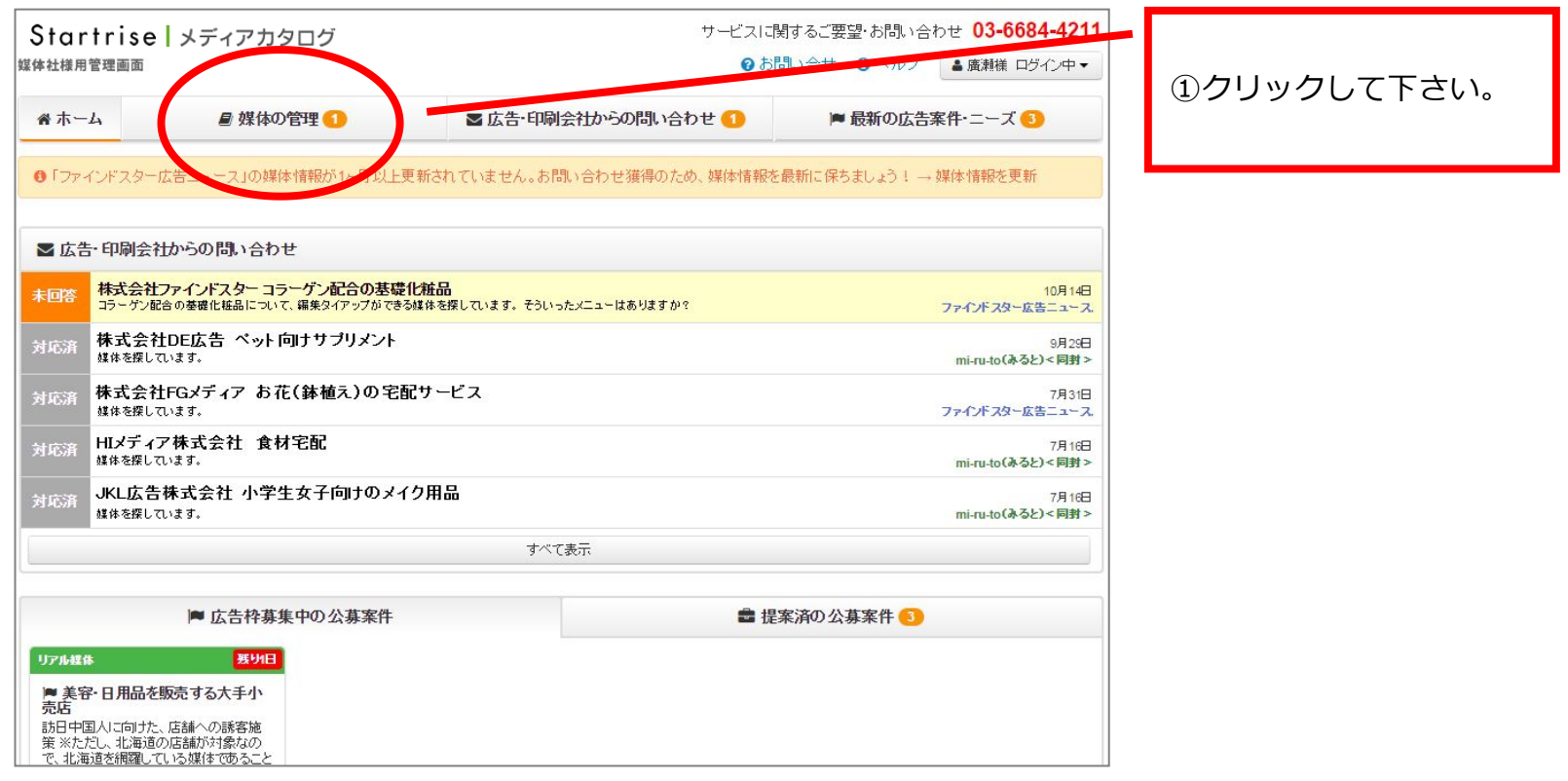

## **2.登録中の媒体が表⽰されます。**

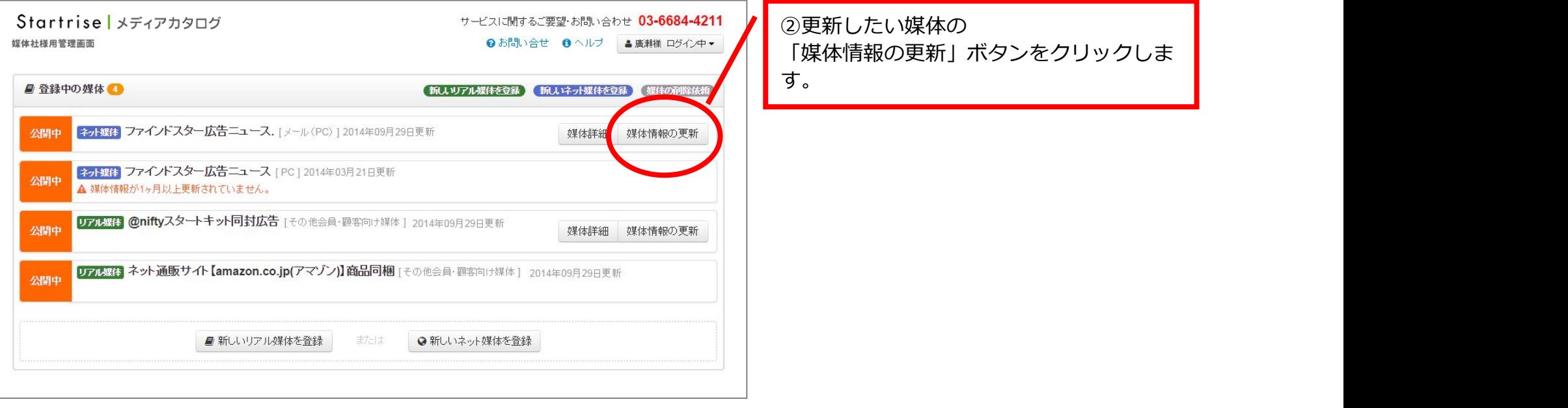

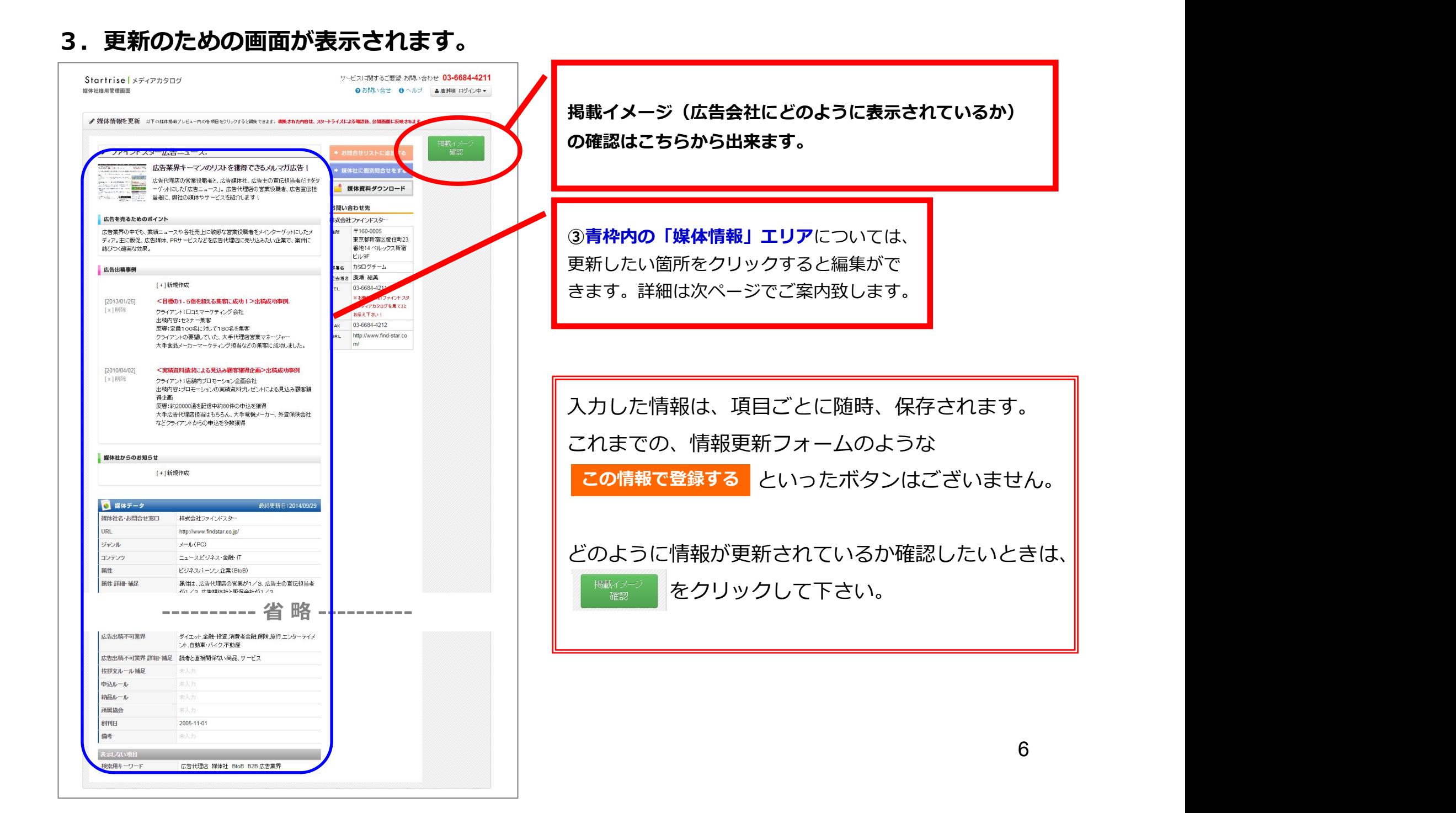

# 4. 「媒体情報」エリアでは更新したい箇所にマウスをのせると、吹き出しが表示されます。 ※下記では、説明文にマウスをのせています。

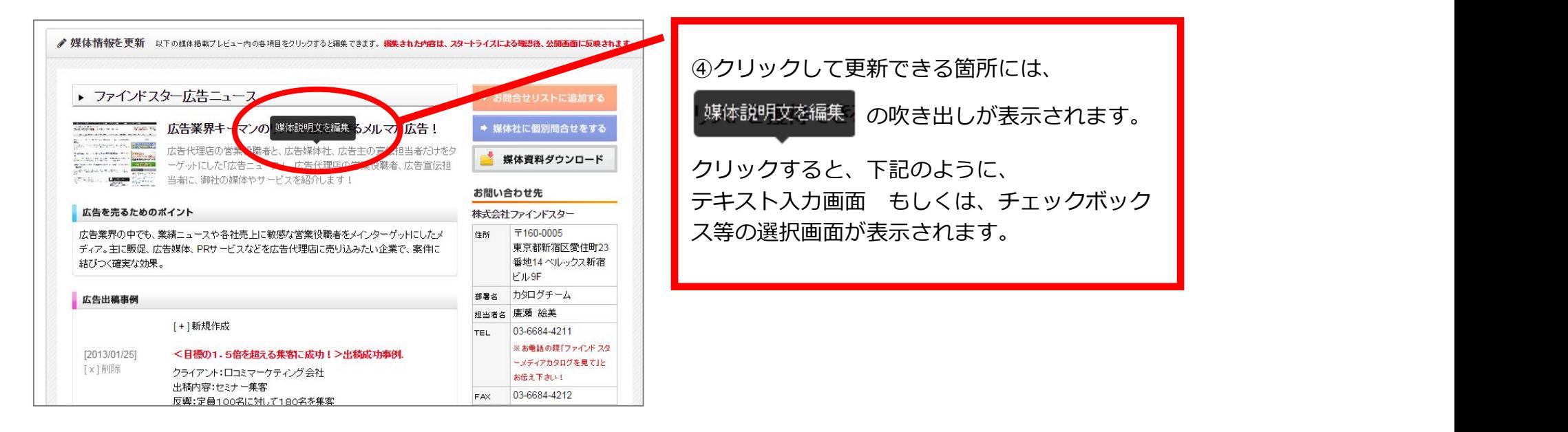

#### **5.編集のためのフォームが表⽰されます。**

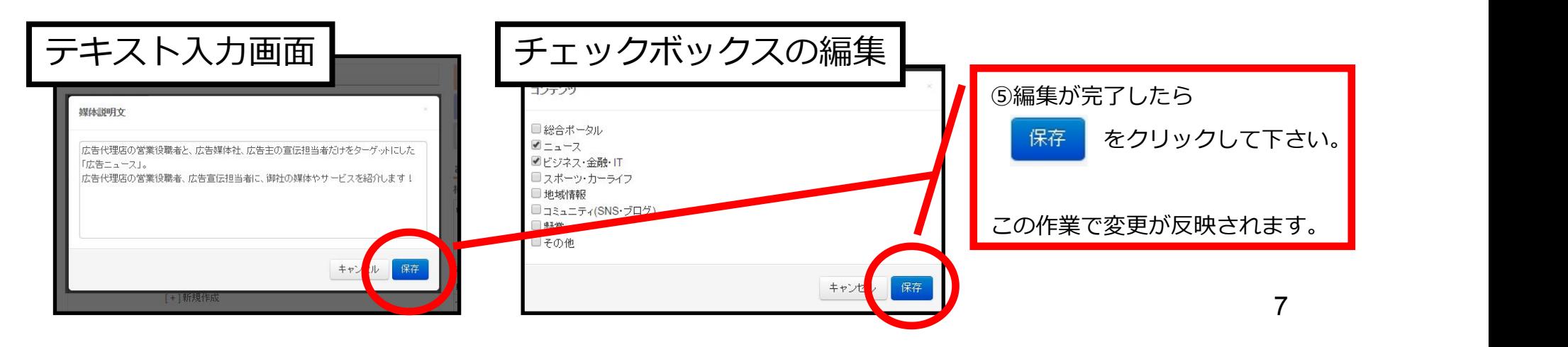

#### **6.媒体資料の更新は「媒体資料ダウンロード」ボタンをクリックして下さい。**

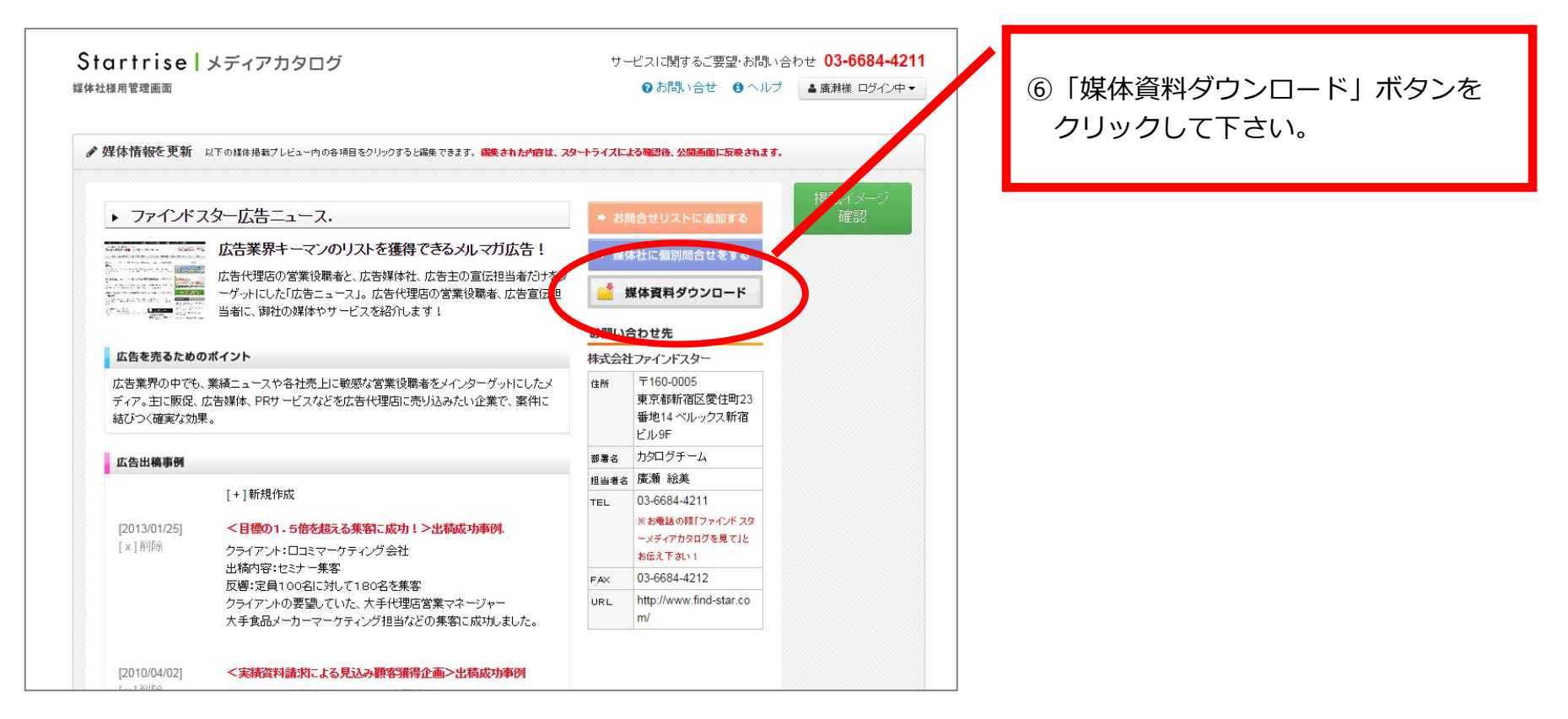

#### **7.下記のようなフォームが⽴ち上がります。**

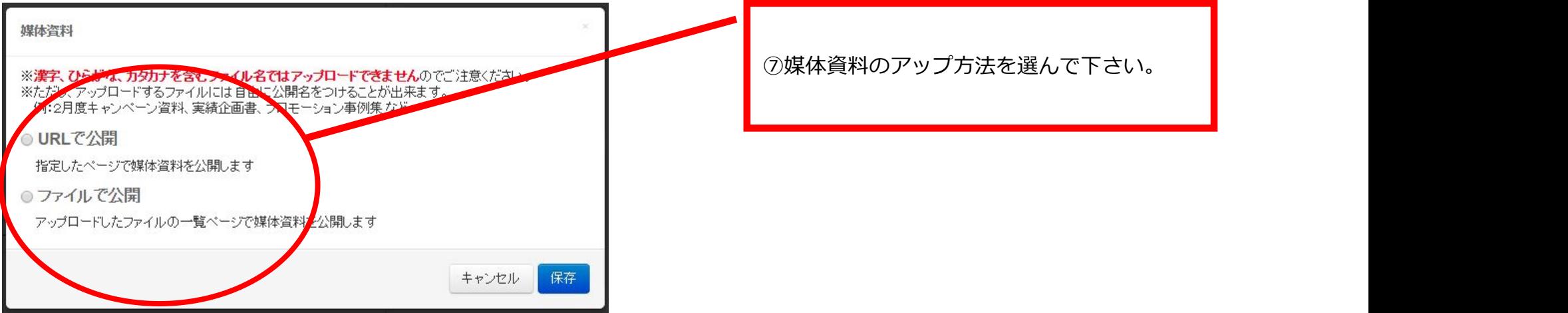

#### **7-1.URLで公開する場合**

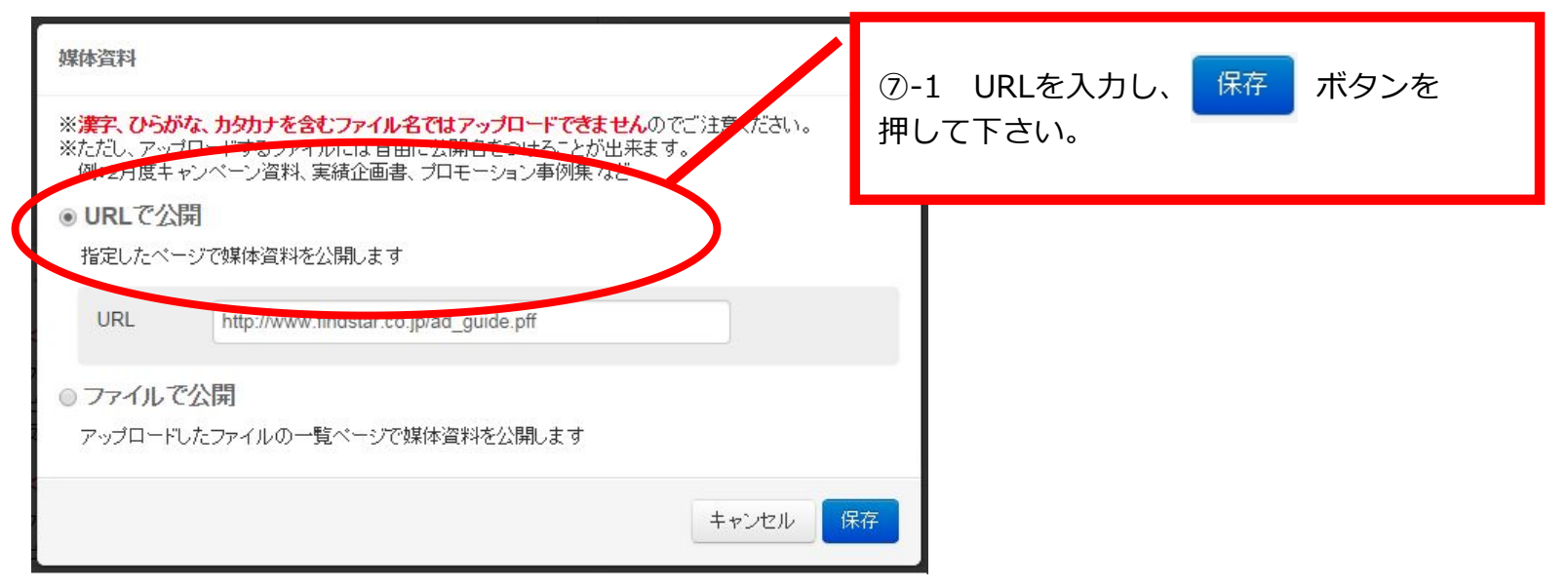

## **7-2.ファイルで公開する場合**

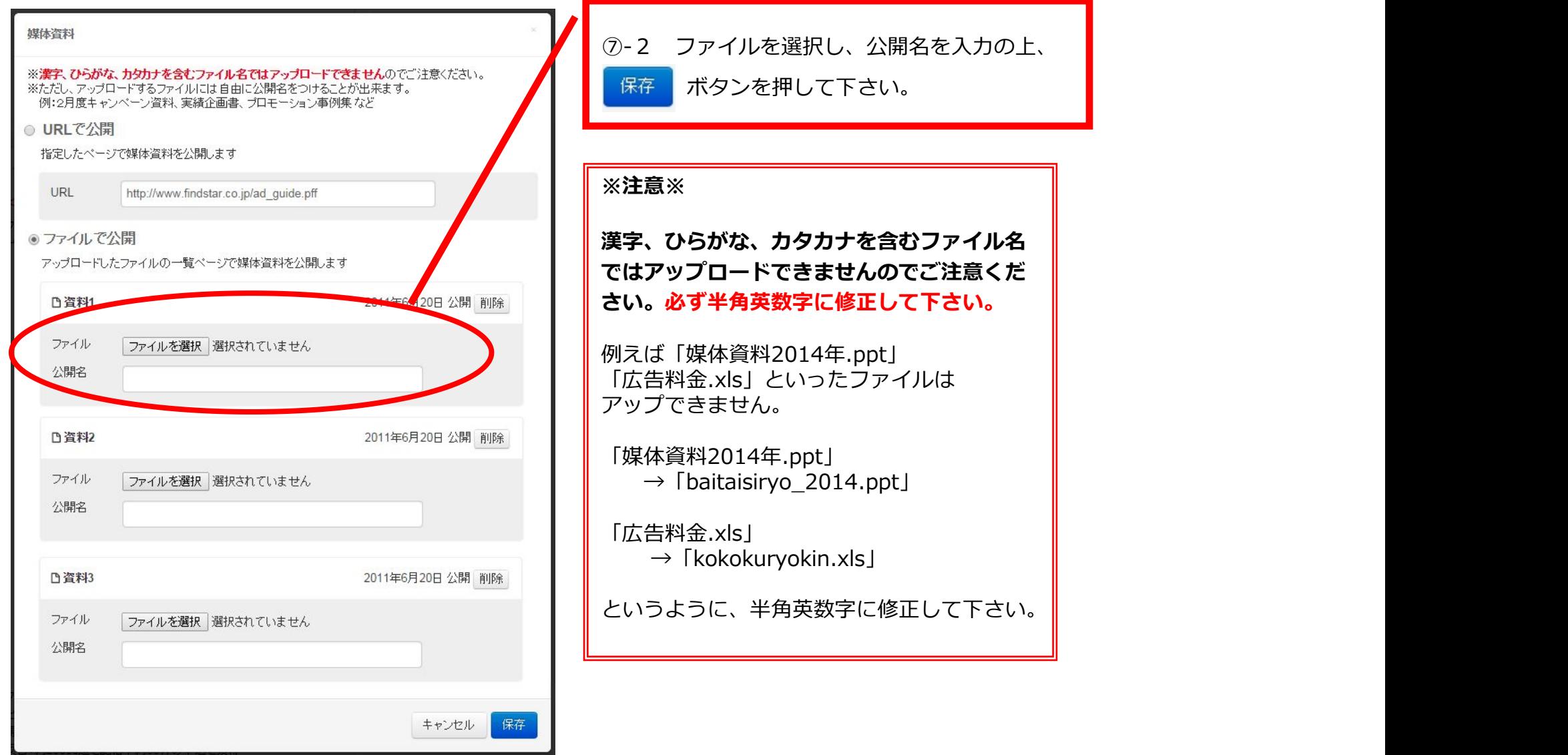

**8.お問合せ先情報の更新について**

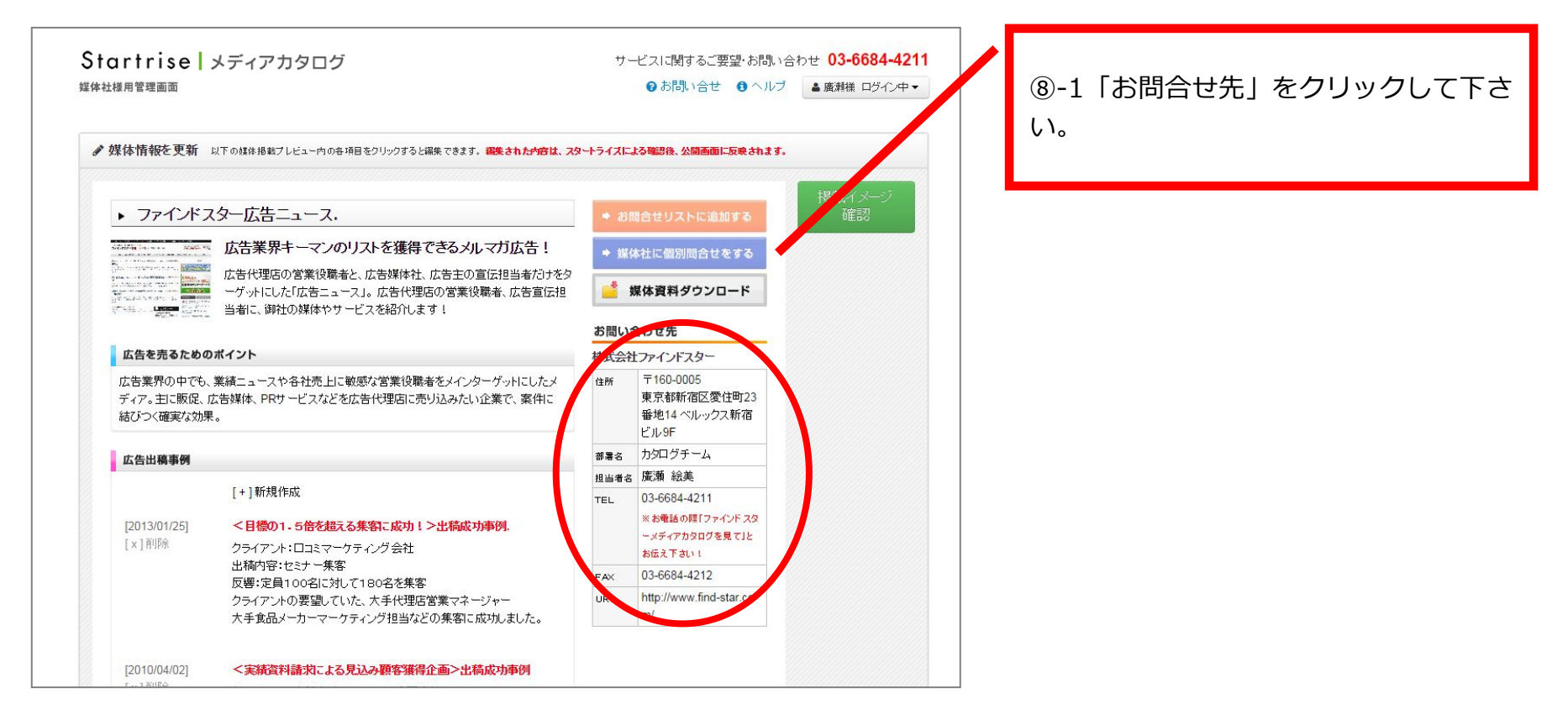

## **8-2.お問合せ先情報の更新について**

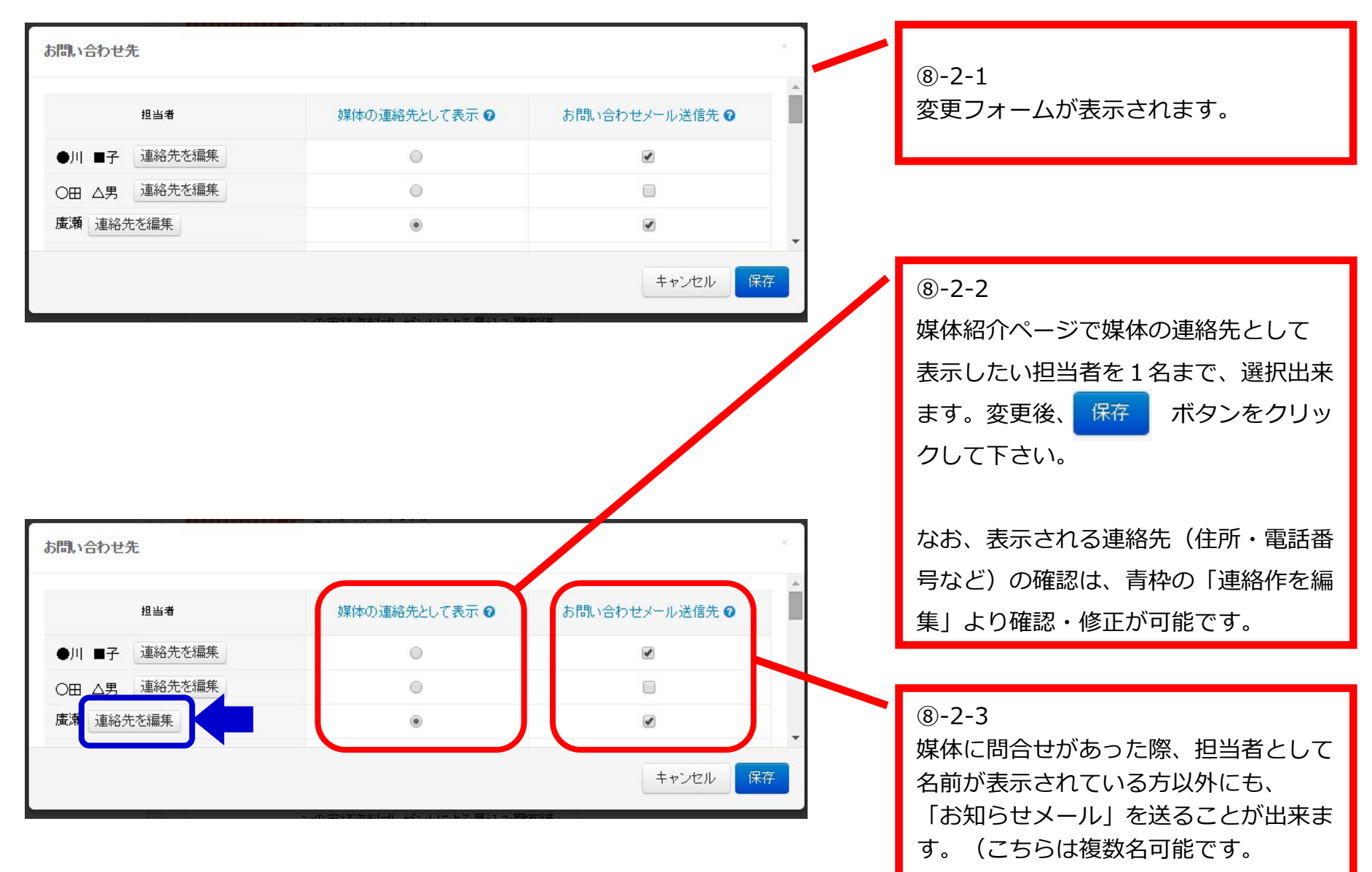

# 3 広告出稿事例やキャンペーン情報を入力する

#### **1.ログイン後、【媒体の管理】というボタンをクリックします。**

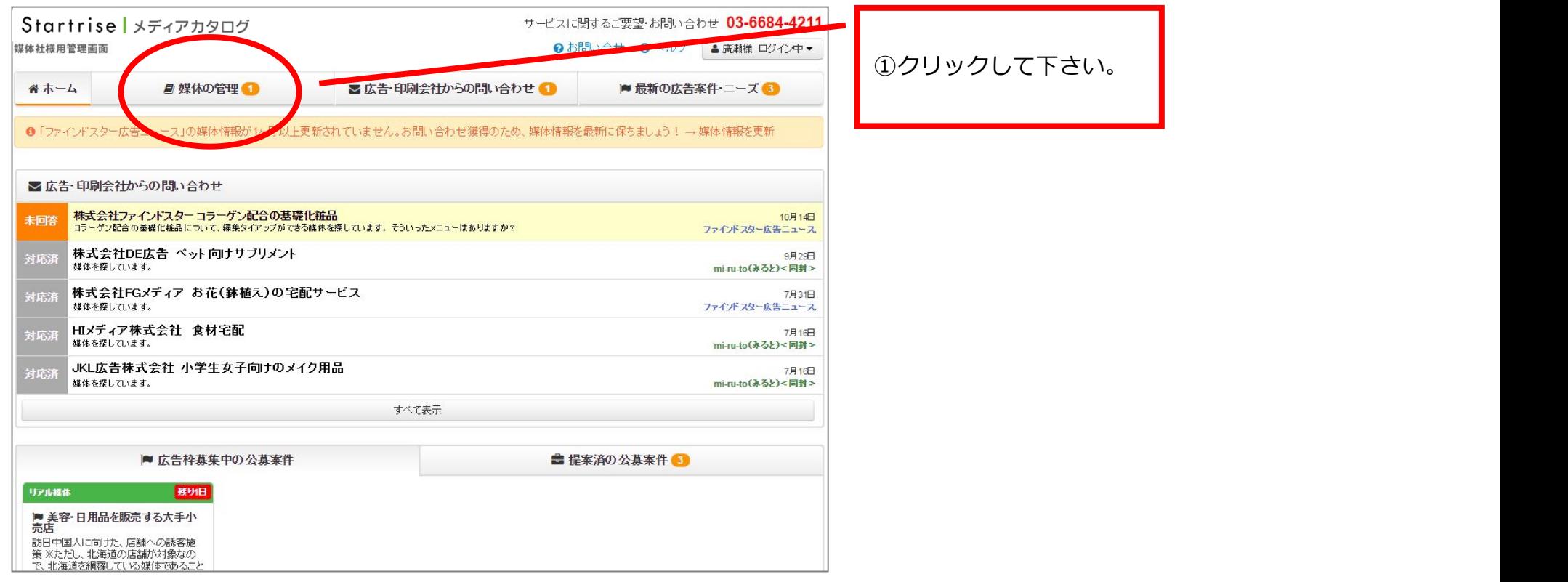

## **2.登録中の媒体が表⽰されます。**

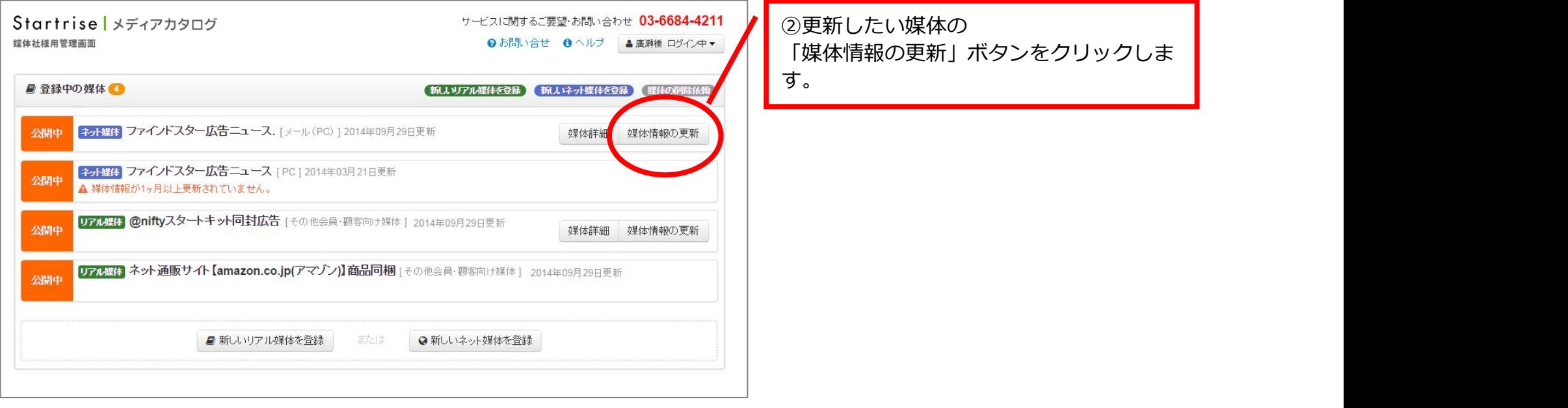

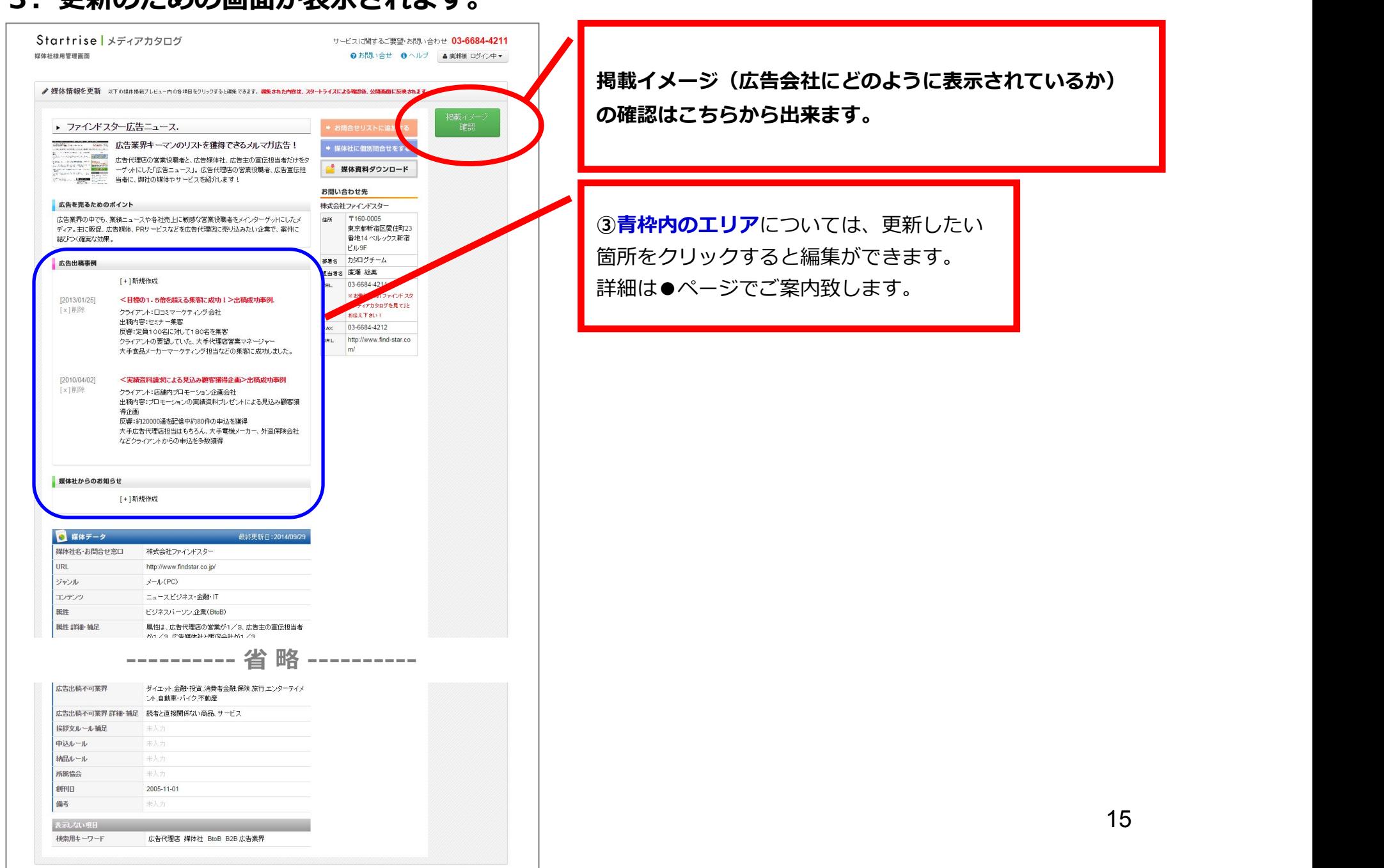

#### **3.更新のための画⾯が表⽰されます。**

## **4.新規追加の場合は「広告出稿事例を追加」ボタンをクリック。 既に入力されている情報を更新したい場合は、更新したい箇所に マウスをのせると、編集フォームが表⽰されます。**

 ※下記では「広告出稿事例」で説明しておりますが、 「媒体社からのお知らせ」も同様の⼿順となります。

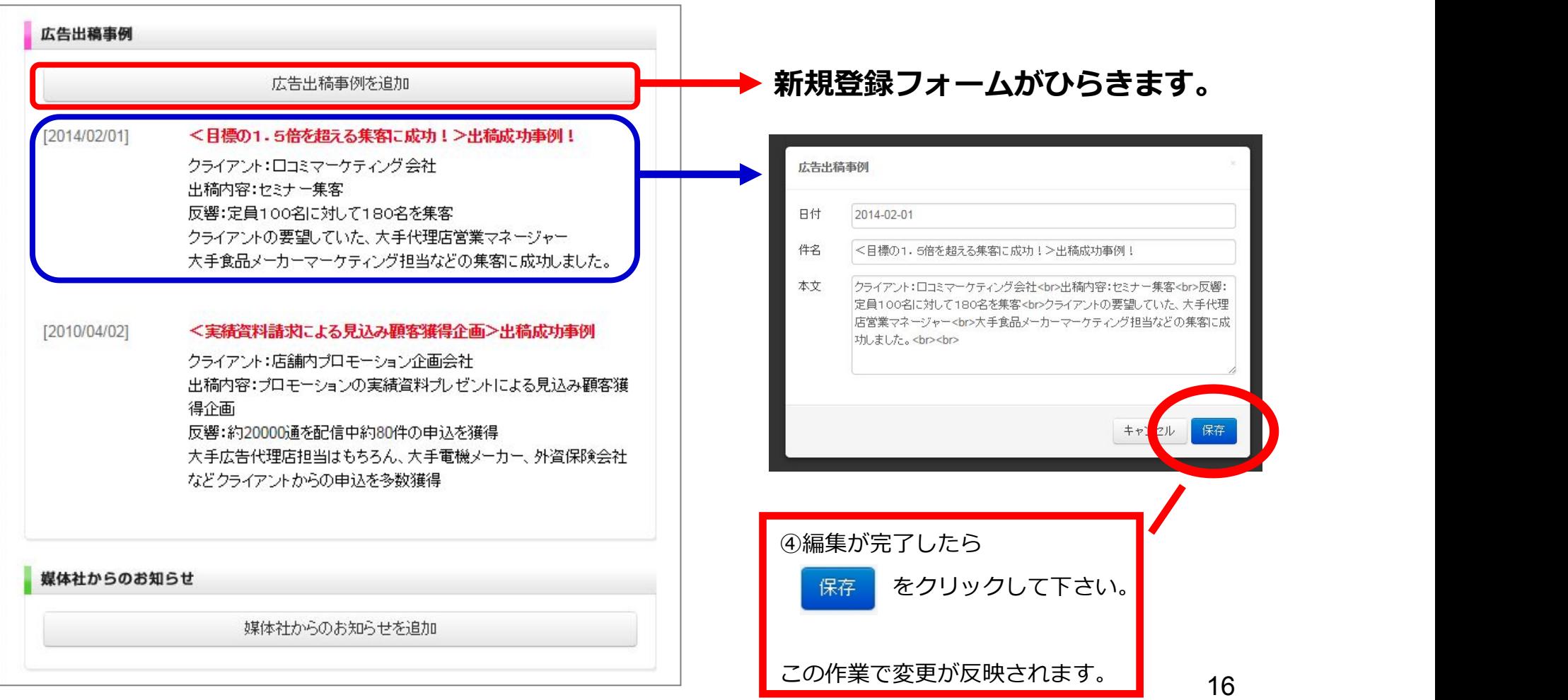

## 4 御社媒体にお問合せがあった場合の確認方法

#### **1.「御社媒体にお問合せがありました!」 というメールが届いたら、メールに記載されたURLをクリックし、 管理画⾯にログインして下さい。**

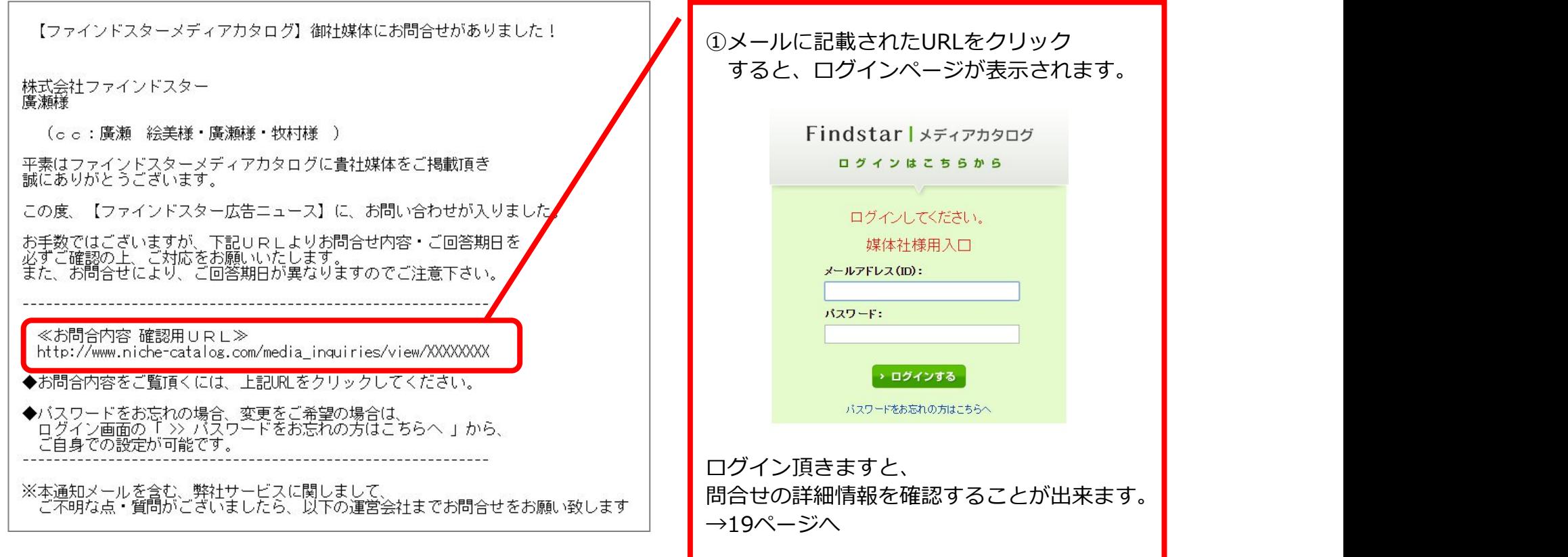

#### **※既にログイン済の場合、 TOPページもしくは「広告・印刷会社からの問い合わせ」ページからも ご確認頂くことが出来ます。**

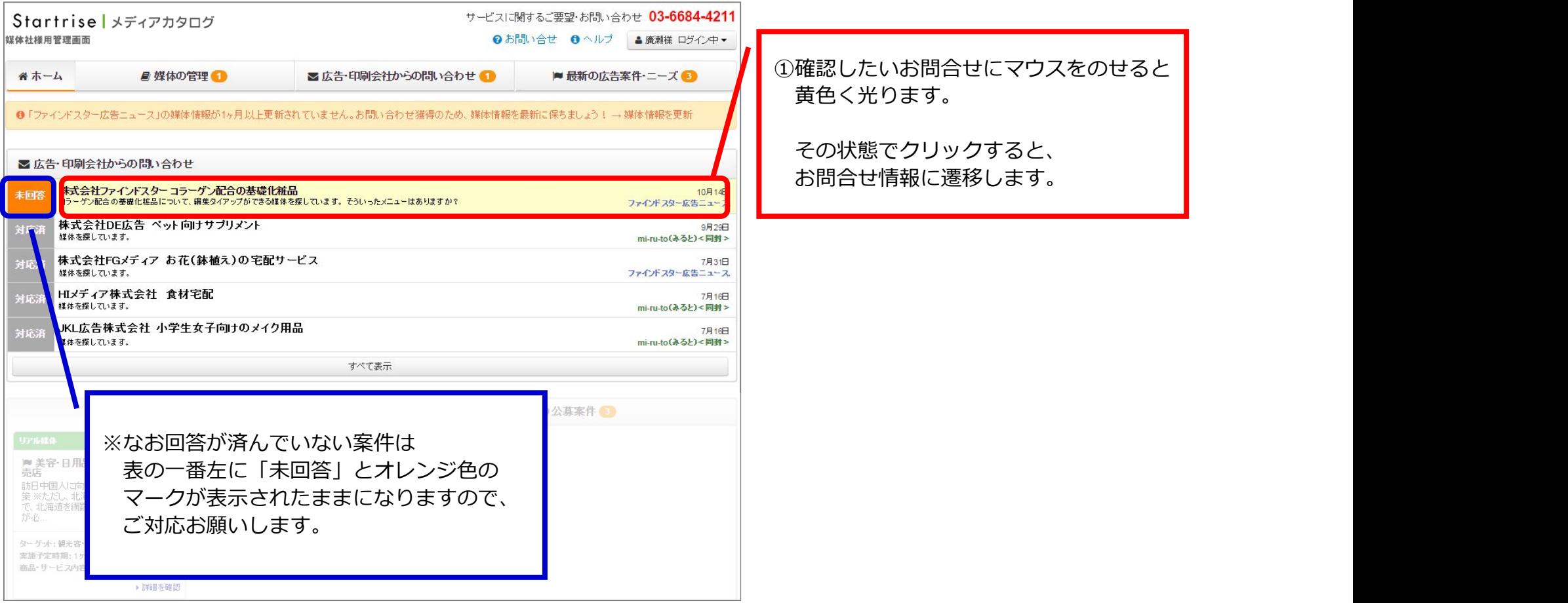

#### **2.問合せ内容の確認と対応をお願いします。(直接連絡するパターン)**

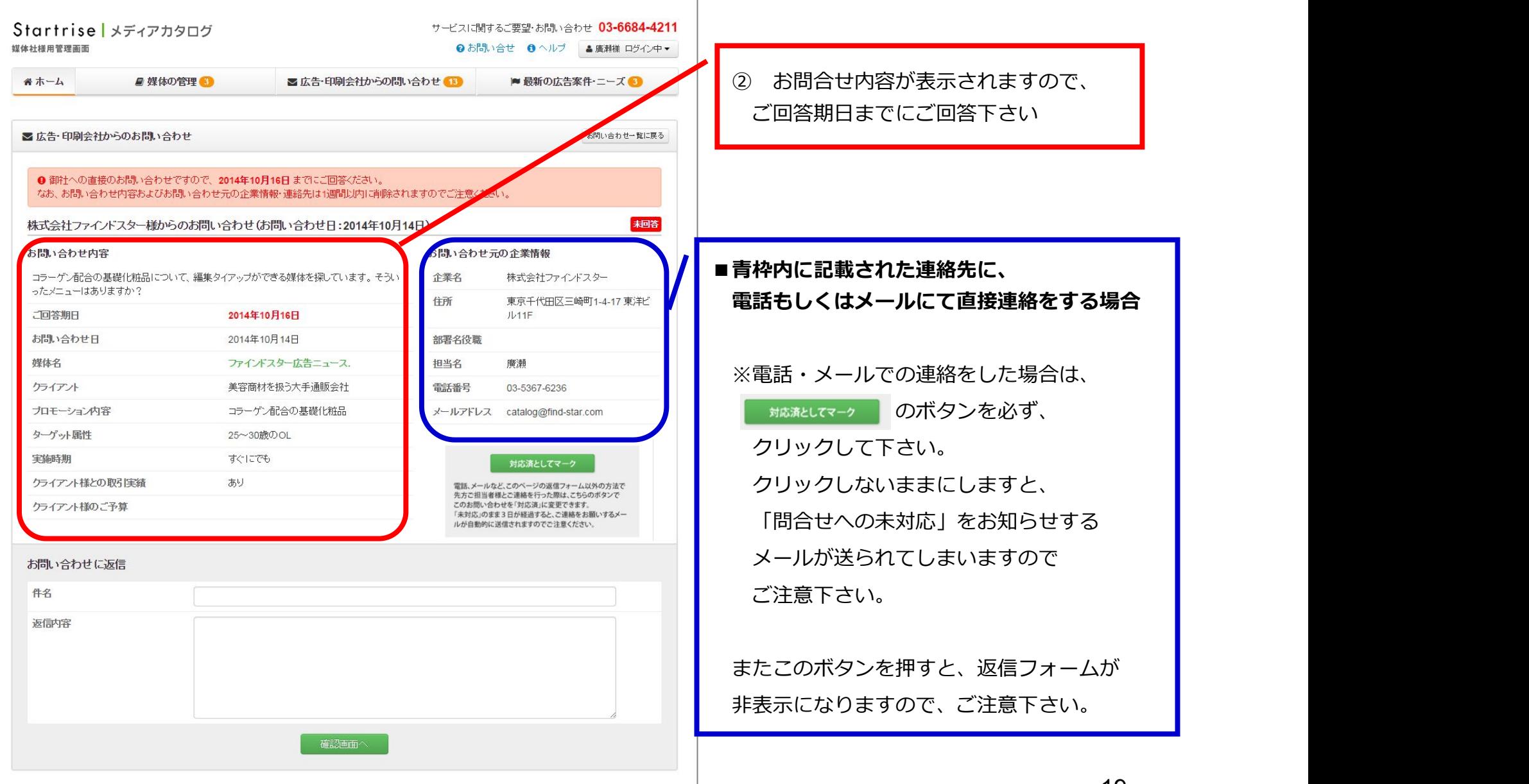

#### **2.問合せ内容の確認と対応をお願いします。(返信フォームから連絡するパターン①)** Startrise | メディアカタログ サービスに関するご要望・お問い合わせ 03-6684-4211 媒体社样用管理画面 **Qお問い合せ ◎ヘルプ ▲廣瀬横 ログイン中▼** ② お問合せ内容が表示されますので、 ■ホーム ■桿体の管理 ■広告・印刷会社からの問い合わせ ■ 最新の広告案件・ニーズ ● ご回答期⽇までにご回答下さい ■広告・印刷会社からのお問い合わせ 聞い合わせー覧に戻る ● 御社への直接のお問い合わせですので、2014年10月16日 までにご回答ください。 なお、お問い合わせ内容およびお問い合わせ元の企業情報・連絡先は1週間以内に削除されますのでご注意 株式会社ファインドスター様からのお問い合わせ(お問い合わせ日:2014年10月14日) 未回答 お問い合わせ内容 お問い合わせ元の企業情報 コラーゲン配合の基礎化粧品について、編集タイアップができる媒体を探しています。そうい 企業名 株式会社ファインドスター ったメニューはありますか? 住所 東京千代田区三崎町1-4-17 東洋ビ 2014年10月16日 ご回答期日  $JL11F$ お問い合わせ日 2014年10月14日 部署名役職 媒体名 ファインドスター広告ニュース. 担当名 廣瀬 クライアント 美容商材を扱う大手通販会社 電話番号 03-5367-6236 コラーゲン配合の基礎化粧品 プロモーション内容 メールアドレス catalog@find-star.com ターゲット属性 25~30歳のOL 実施時期 すぐにでも 対応済としてマーク **■返信フォームから連絡する場合** クライアノト様との取引実績 あり 電話、メールなど、このページの返信フォーム以外の方法で 先方ご担当者様とご連絡を行った際は、こちらのボタンで このお問い合わせを「対応済」に変更できます。 クライアノト様のご予算 ①件名と返信内容を記入して下さい。 「未対応」のまま3日が経過すると、ご連絡をお願い ルが自動的に送信されますのでご注意ください お問い合わせに返信 件名 返信内容 確認画面へ

## **2.問合せ内容の確認と対応をお願いします。(返信フォームから連絡するパターン②)**

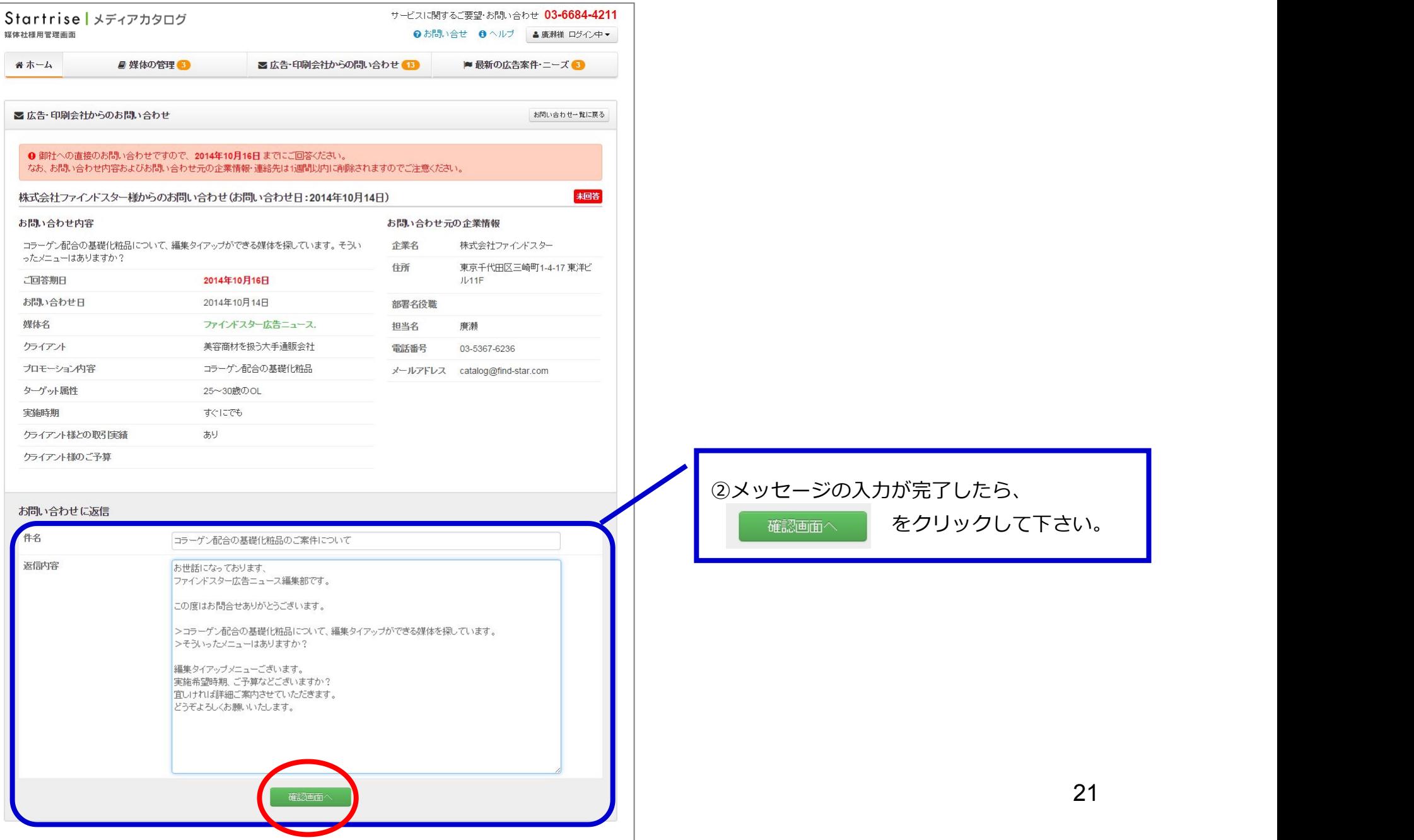

## **2.問合せ内容の確認と対応をお願いします。(返信フォームから連絡するパターン③)**

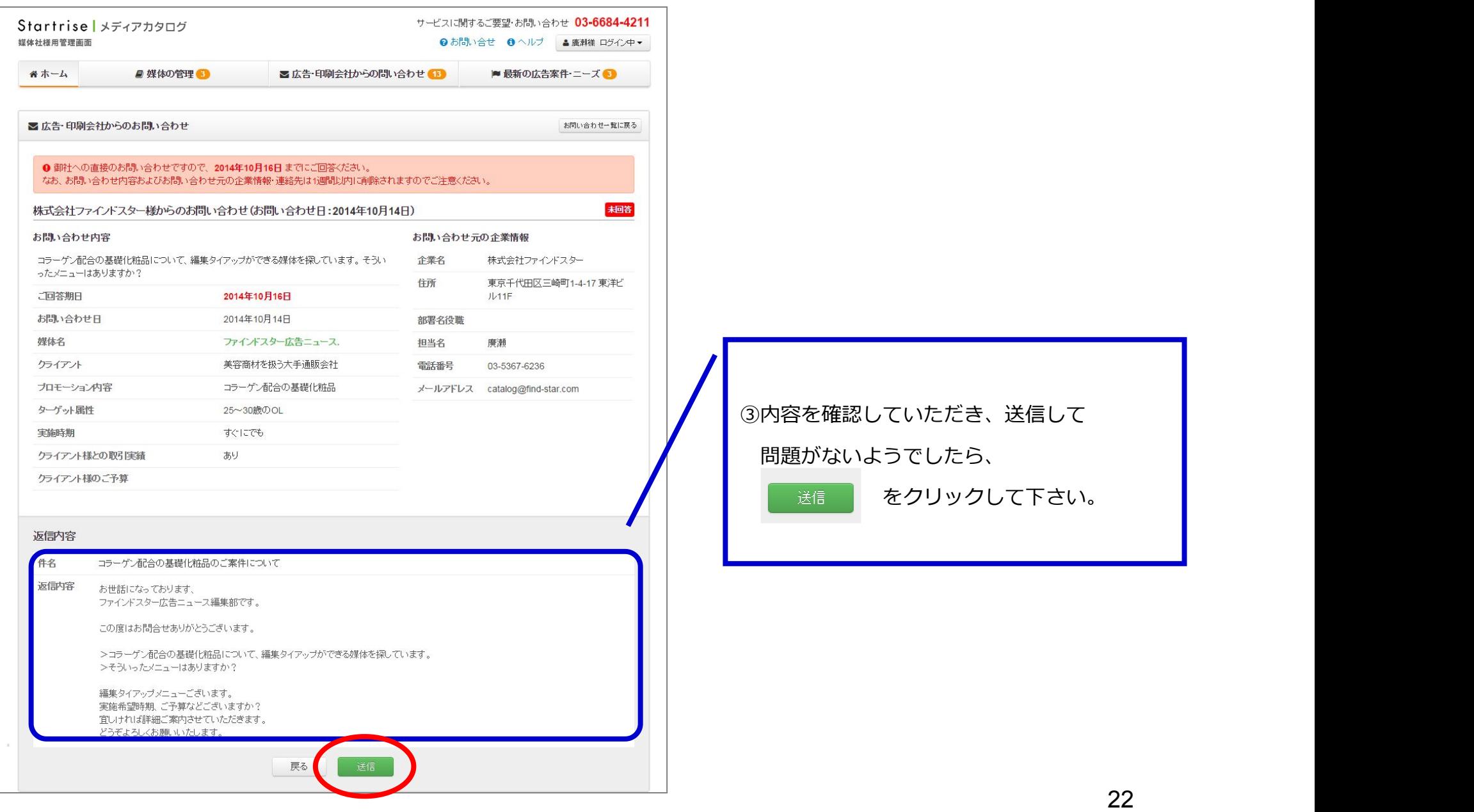

## **2.問合せ内容の確認と対応をお願いします。(返信フォームから連絡するパターン④)**

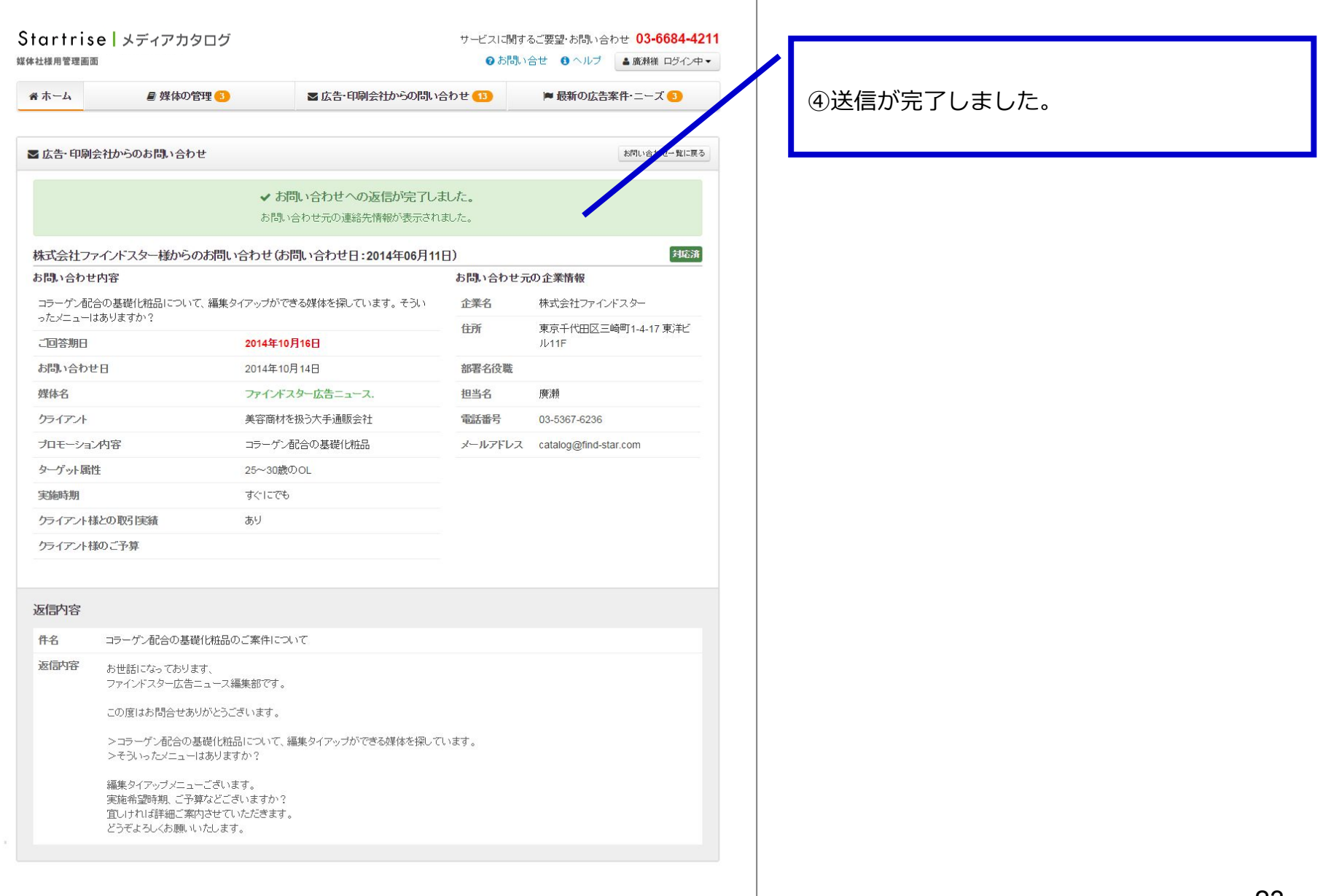

## **3.「依頼者」への連絡が完了しました。(共通)**

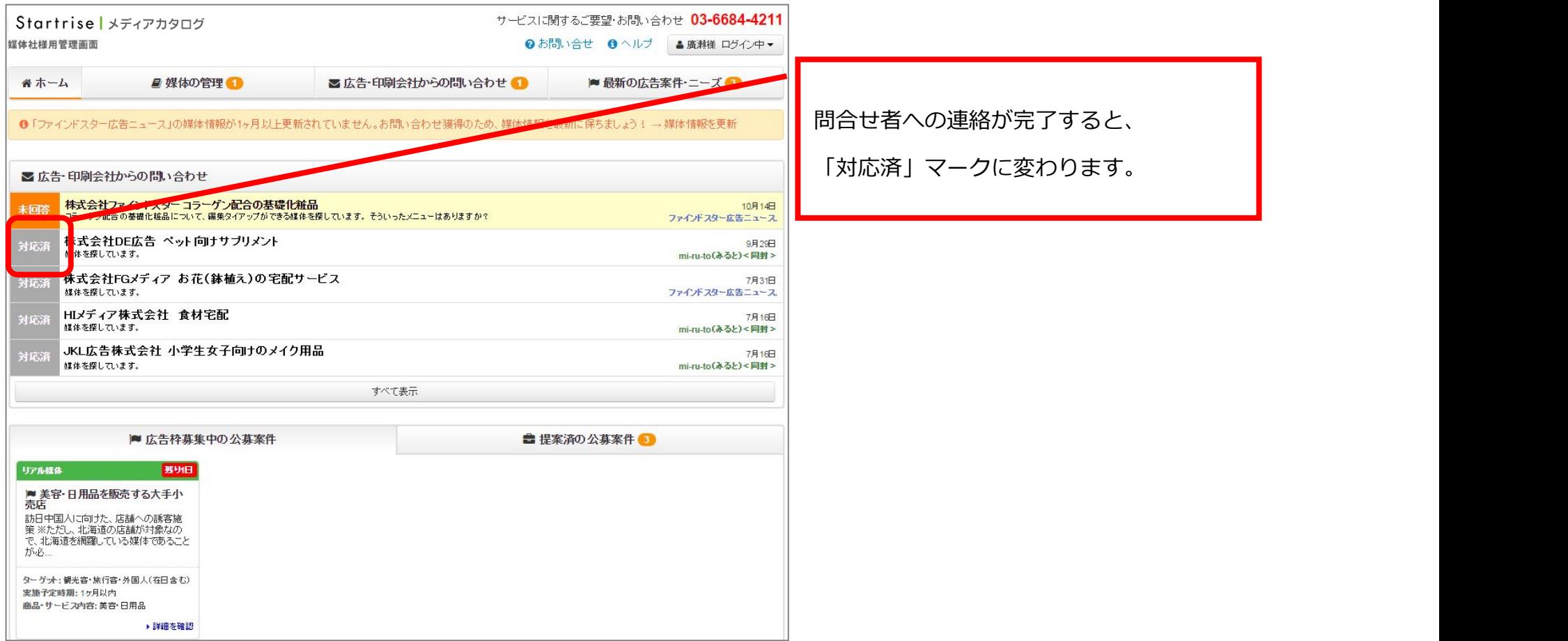

5 広告枠募集中の公募案件 (旧案件紹介サービス) を利用する

#### **1.提案可能な公募案件を確認します。**

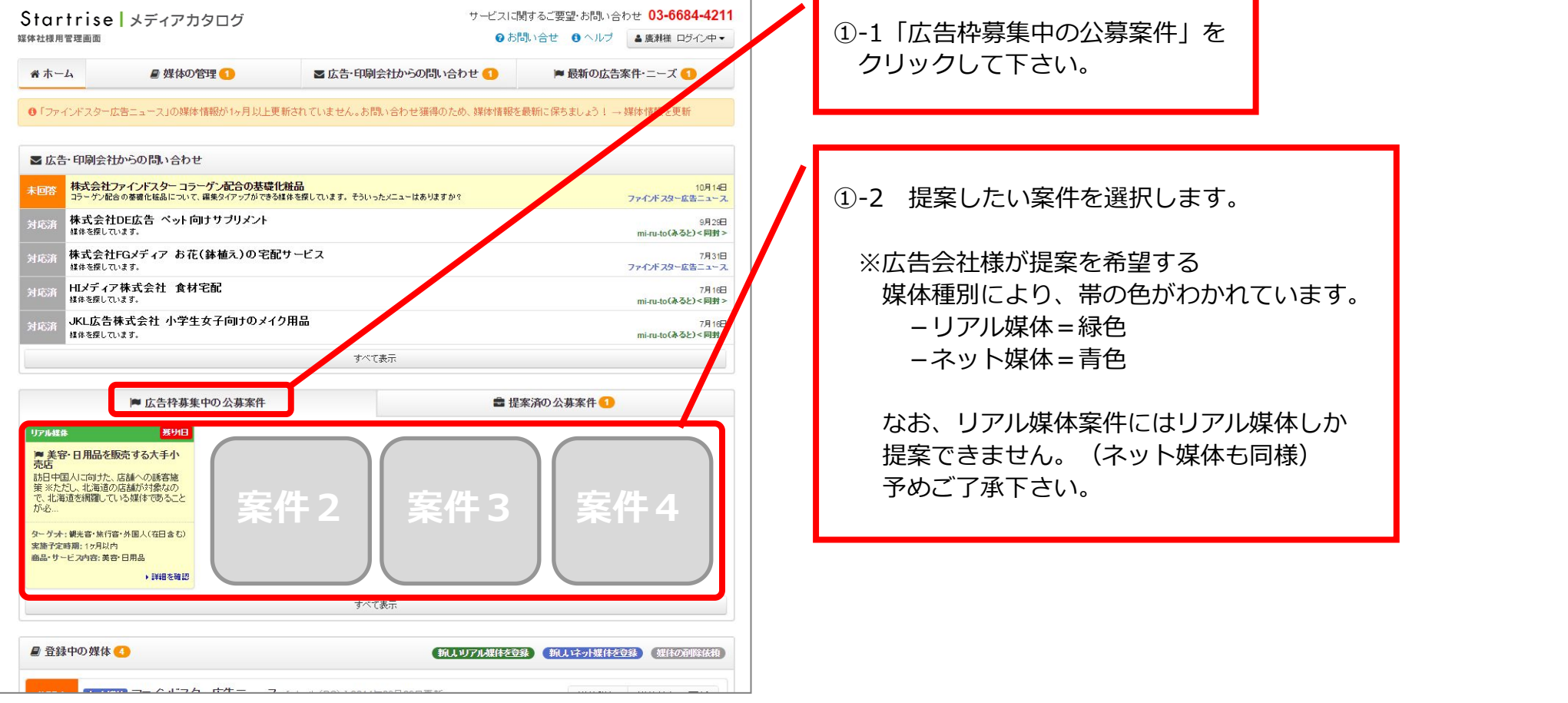

①-1「広告枠募集中の公募案件」を クリックして下さい。 ①-2 提案したい案件を選択します。 ※広告会社様が提案を希望する 媒体種別により、帯の色がわかれています。 -リアル媒体=緑色 -ネット媒体=青色 なお、リアル媒体案件にはリアル媒体しか 提案できません。(ネット媒体も同様)

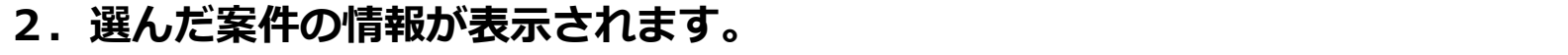

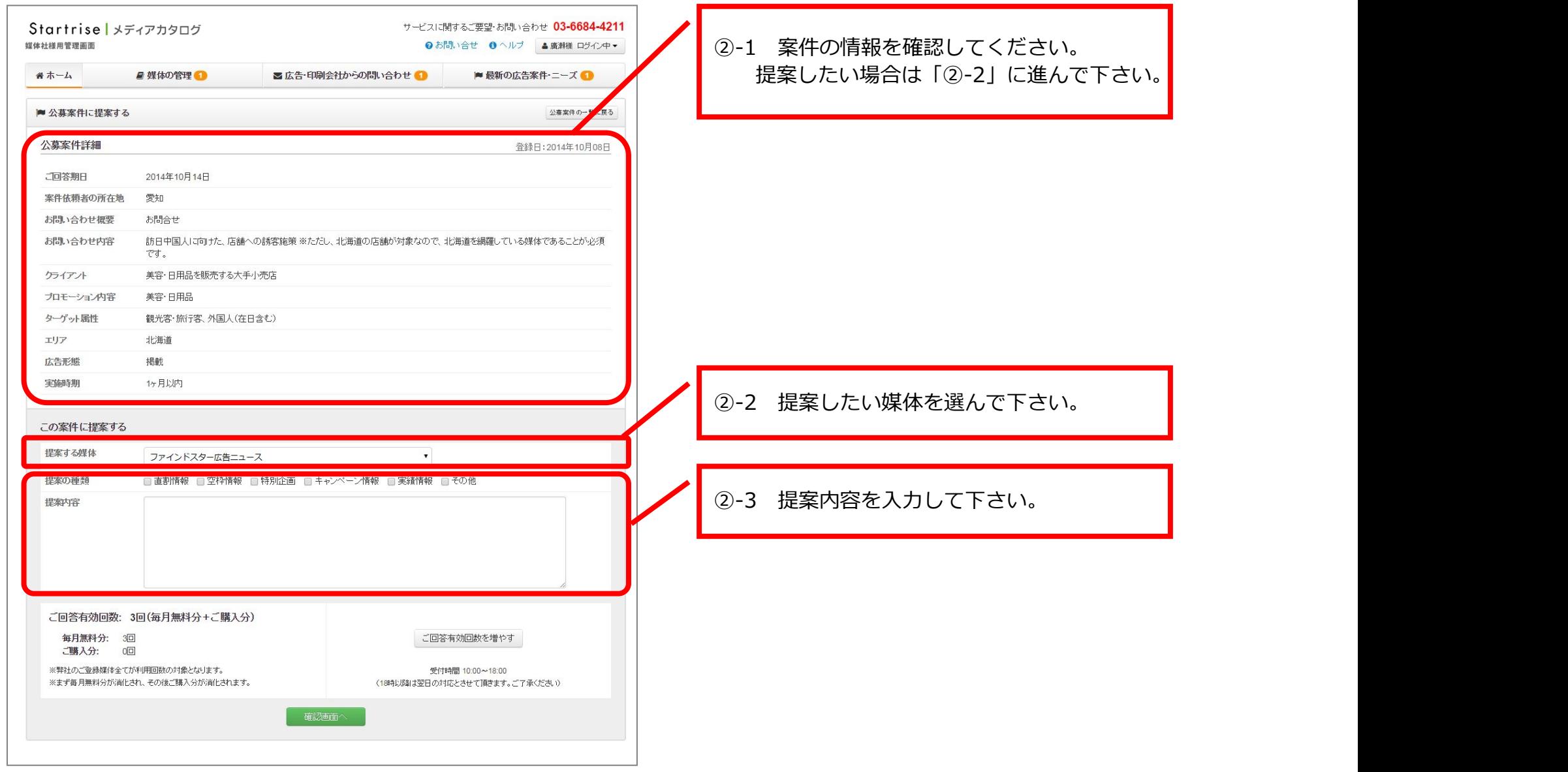

## 3. 入力が完了したら、確認ボタンをクリックして下さい。

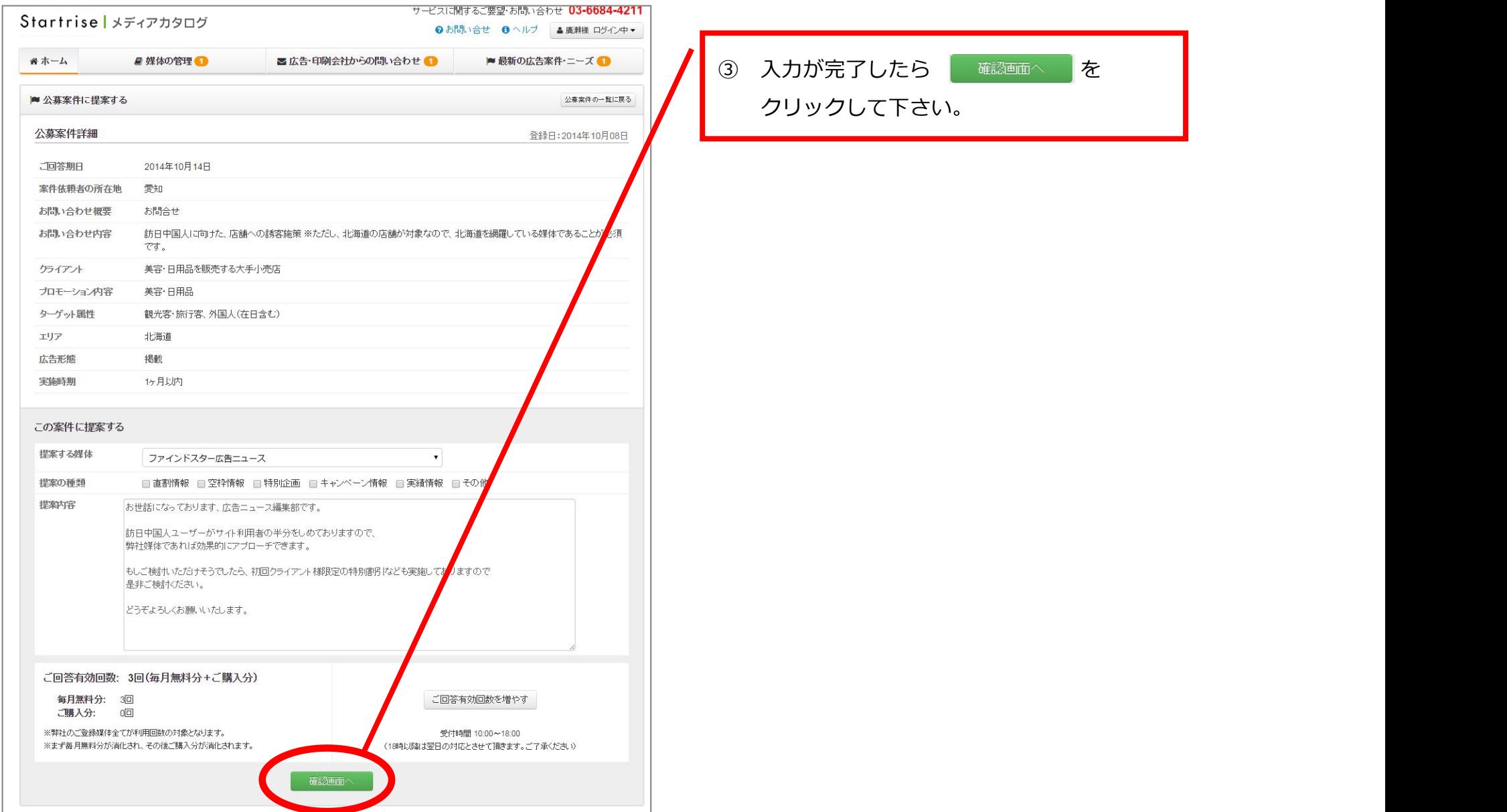

## **4.送信前に内容をご確認頂き、問題がないようでしたら送信します。**

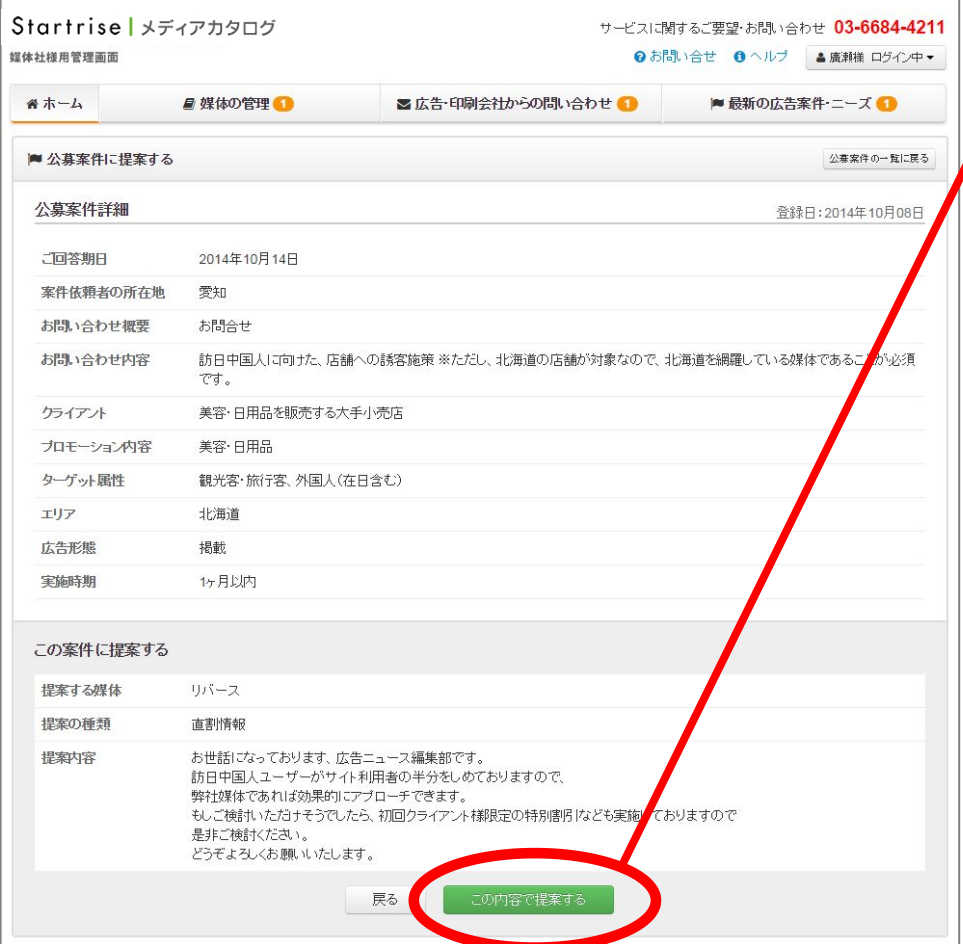

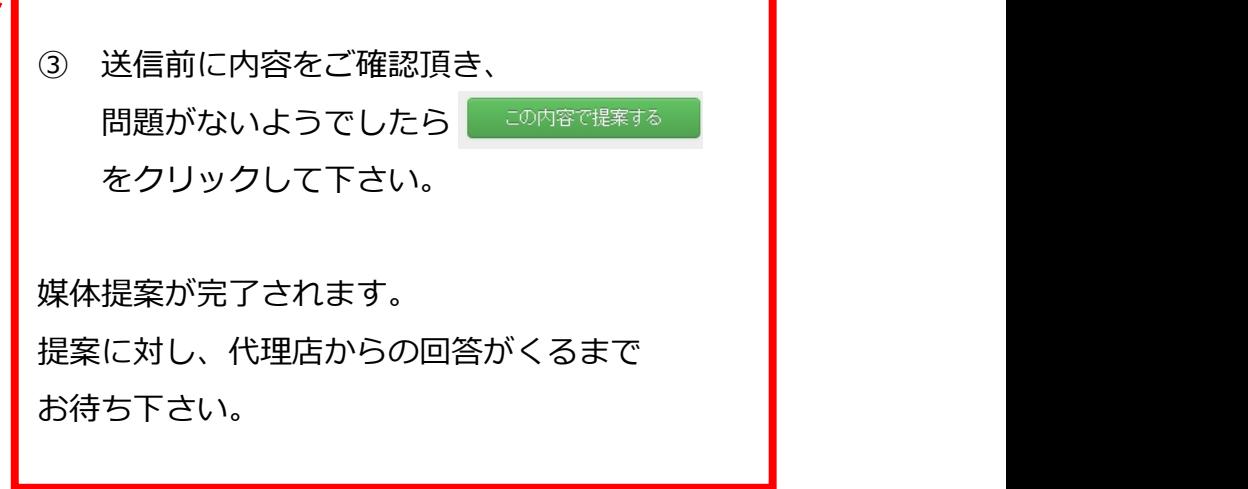

# **公募案件への提案に対して、回答が返ってきたら**

#### **1.「媒体ご提案案件:依頼者より回答がありました。」 というメールが届いたら、メールに記載されたURLをクリックし、 管理画⾯にログインして下さい。**

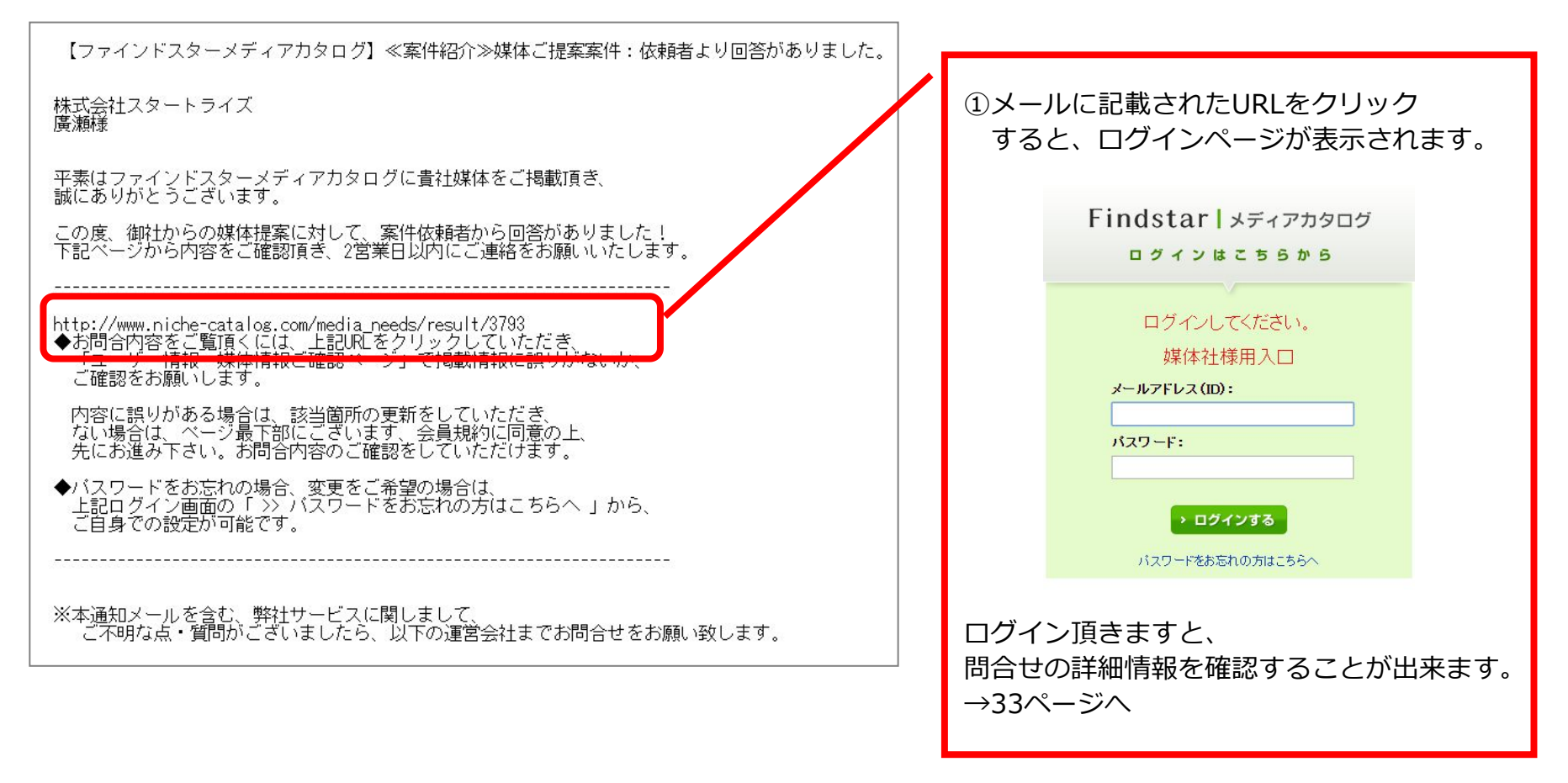

#### **※既にログイン済の場合、 TOPページもしくは「最新の広告案件・ニーズ」ページからも ご確認頂くことが出来ます。**

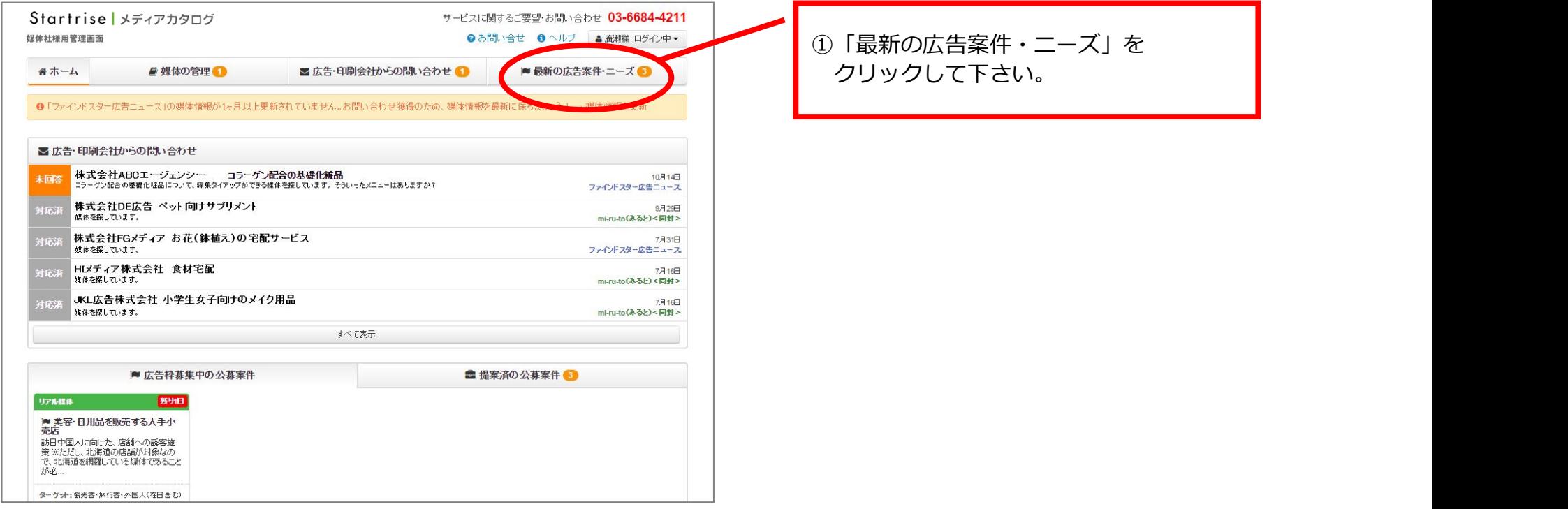

## **2.「提案済の公募案件」をクリックして下さい。**

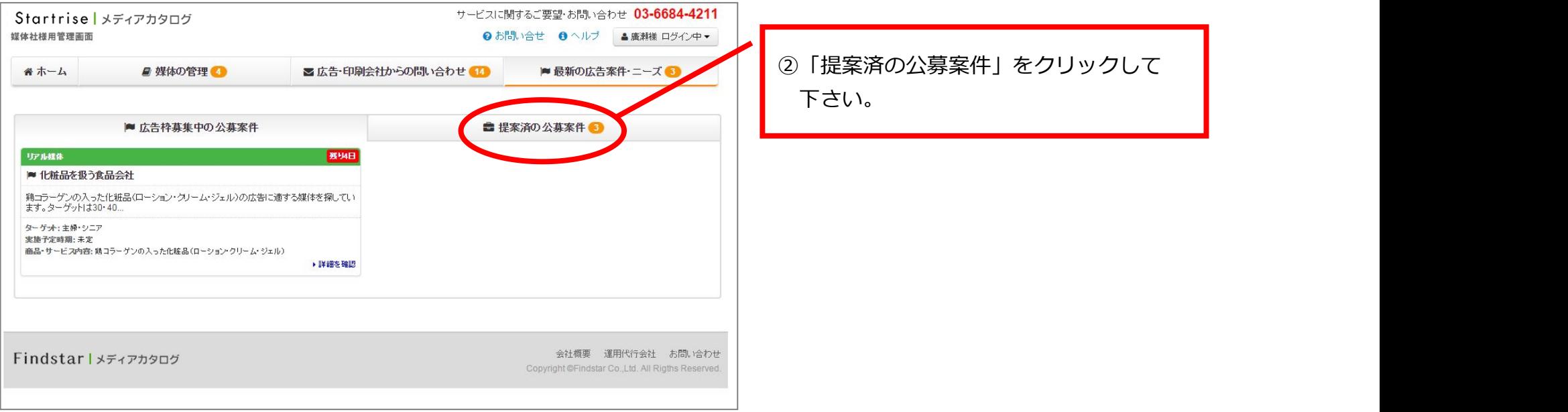

## **2.「提案済の公募案件」をクリックして下さい。**

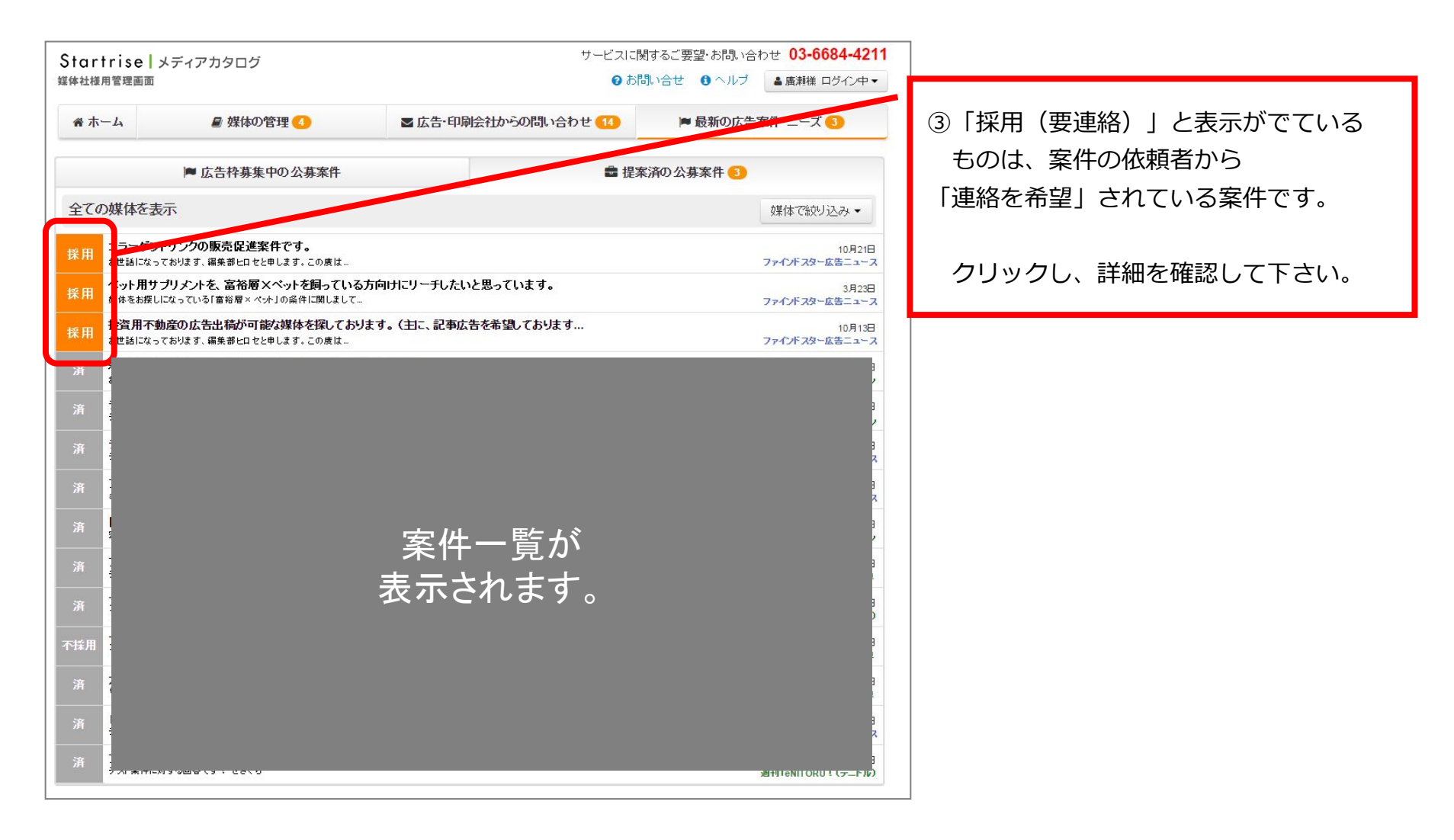

#### **3.詳細を確認後、依頼者に連絡して下さい。**

※不採⽤・案件中⽌の場合、連絡先および、「対応済みとしてマーク」機能は表⽰されません。

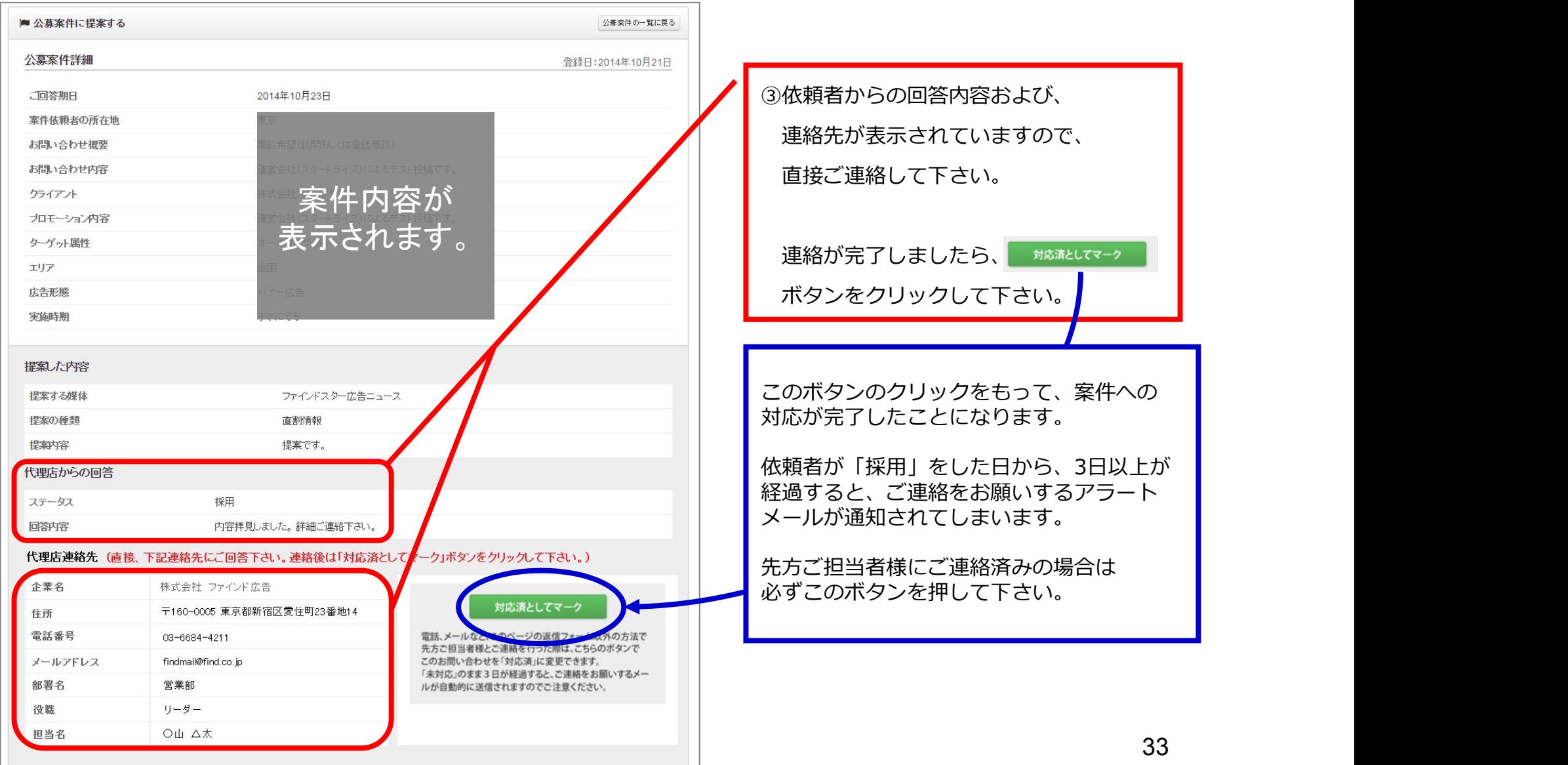

#### **4.「依頼者」への連絡が完了しました。**

![](_page_33_Picture_1.jpeg)